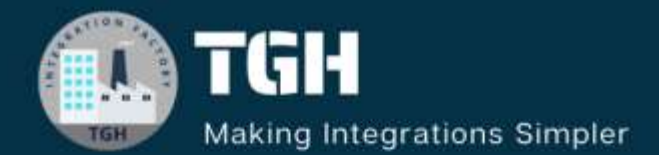

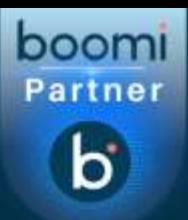

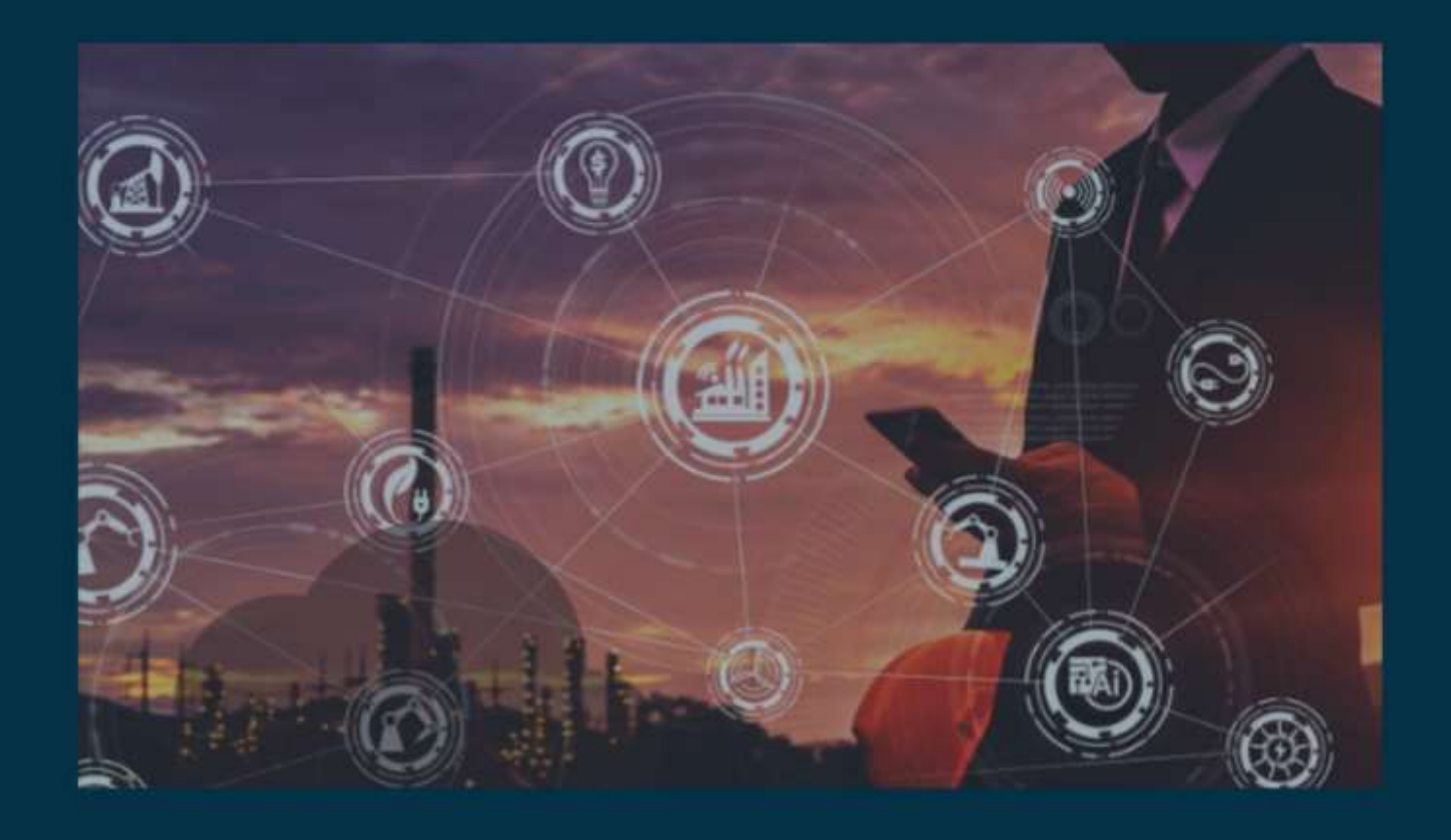

# **Remove Emojis from the payload**

**Author Sourav Karmakar**

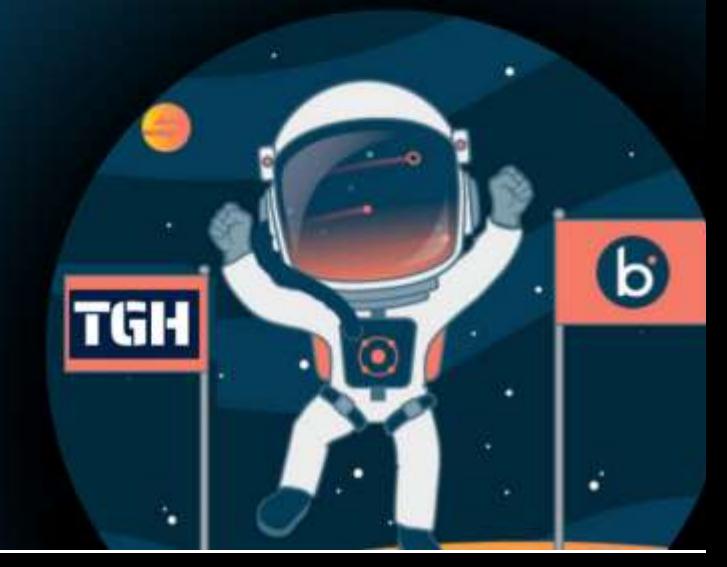

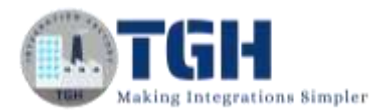

# **Remove emojis from the given file**

In this blog we will remove the emojis from the payload, sample input and output documents are given below:

**Input:** 

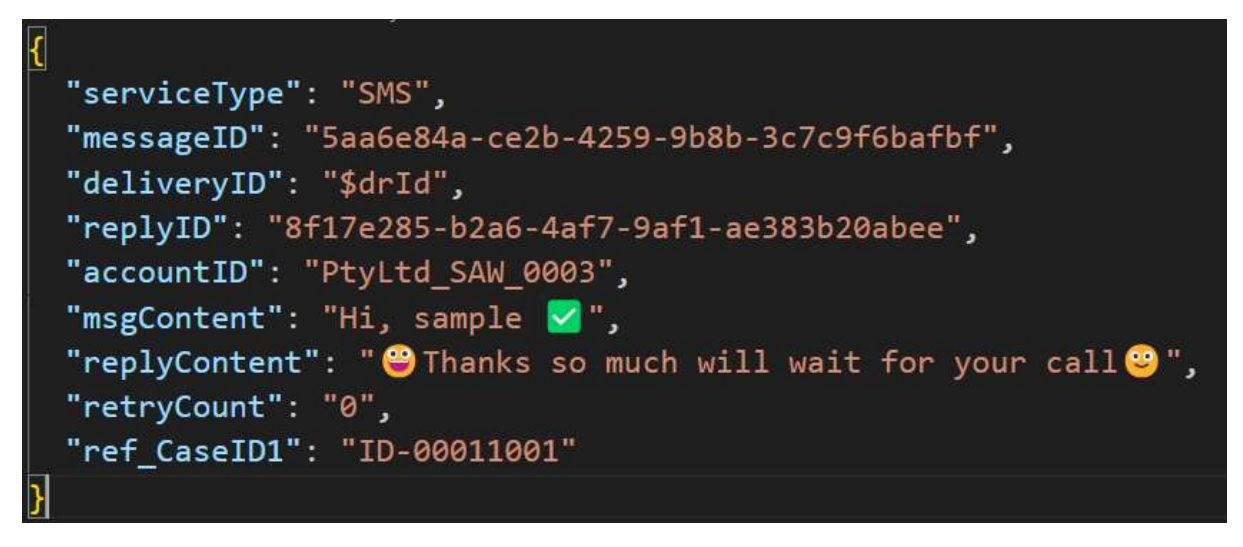

#### **Expected Output:**

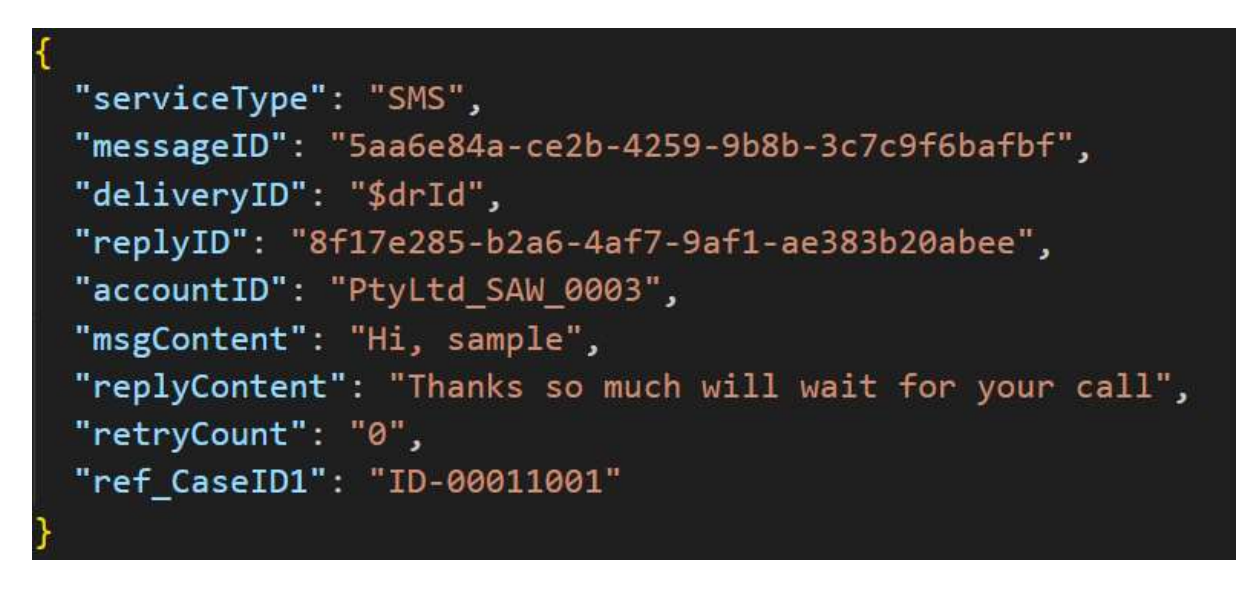

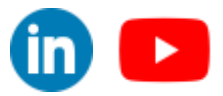

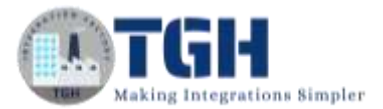

#### **Now go to the Boomi Atomsphere Platform to start the integration.**

#### **Step 1: Go to [platform.boomi.com](http://www.platform.boomi.com/)**

Use Email Address and Password to log into the Boomi platform

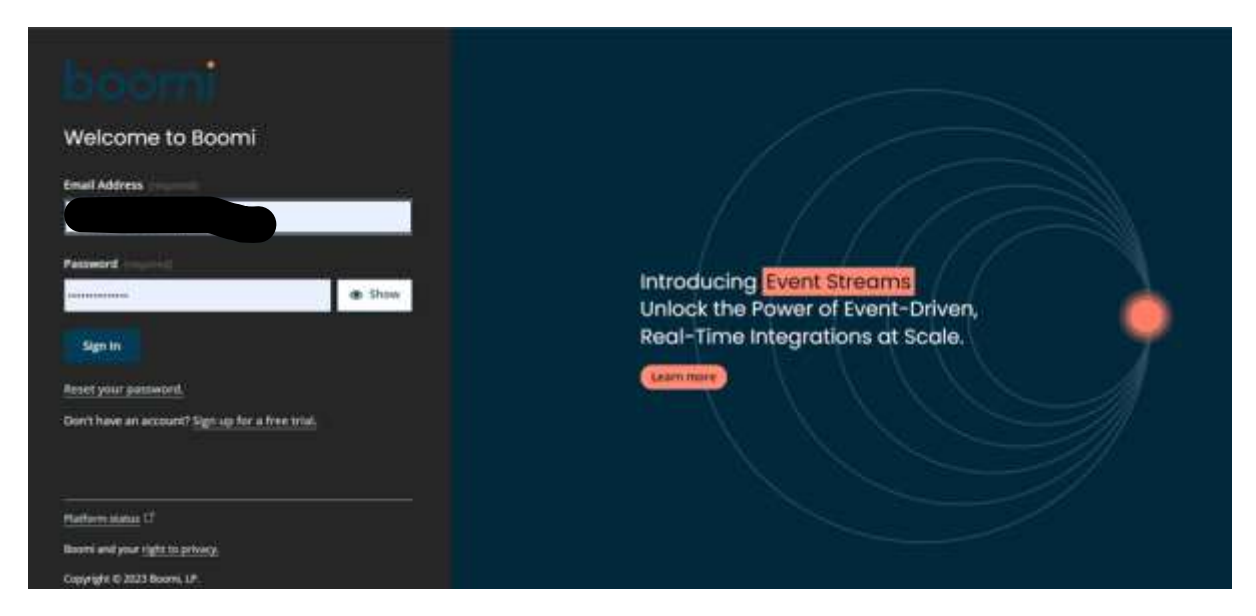

# **Step 2: Click on Integration**

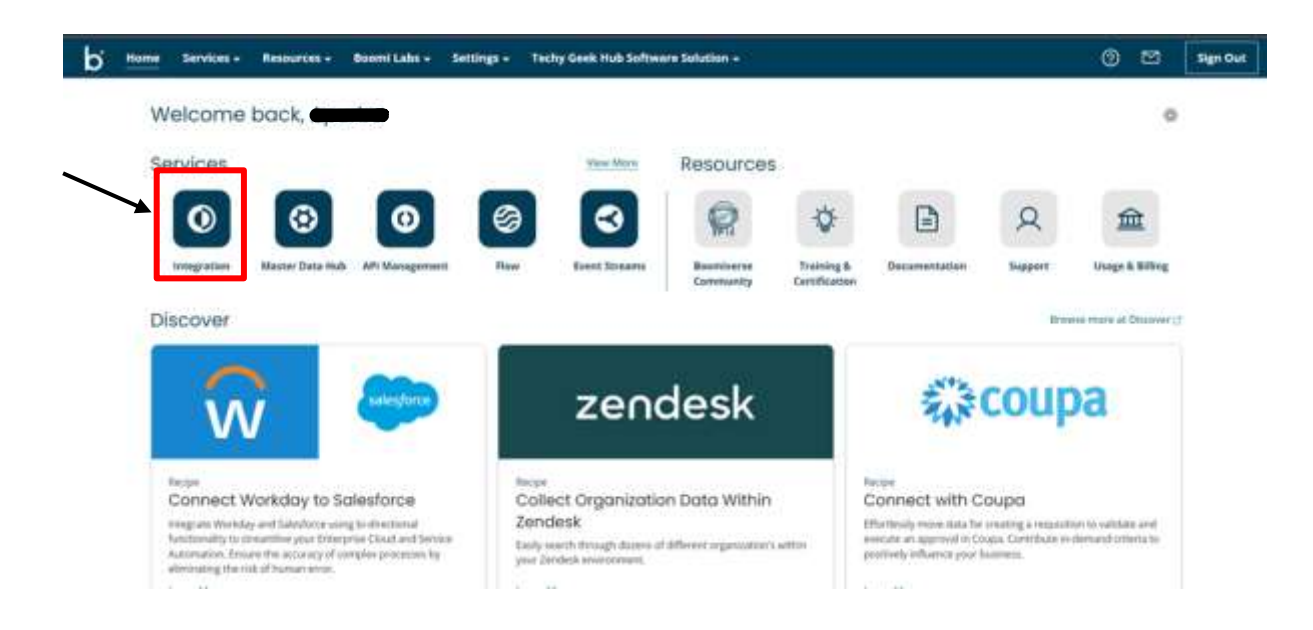

#### ©[TGH Software Solutions Pvt. Ltd.](https://techygeekhub.com/)

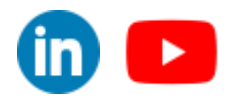

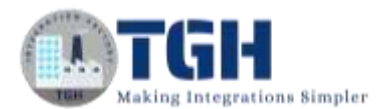

## **Step 3: Click on Create New**

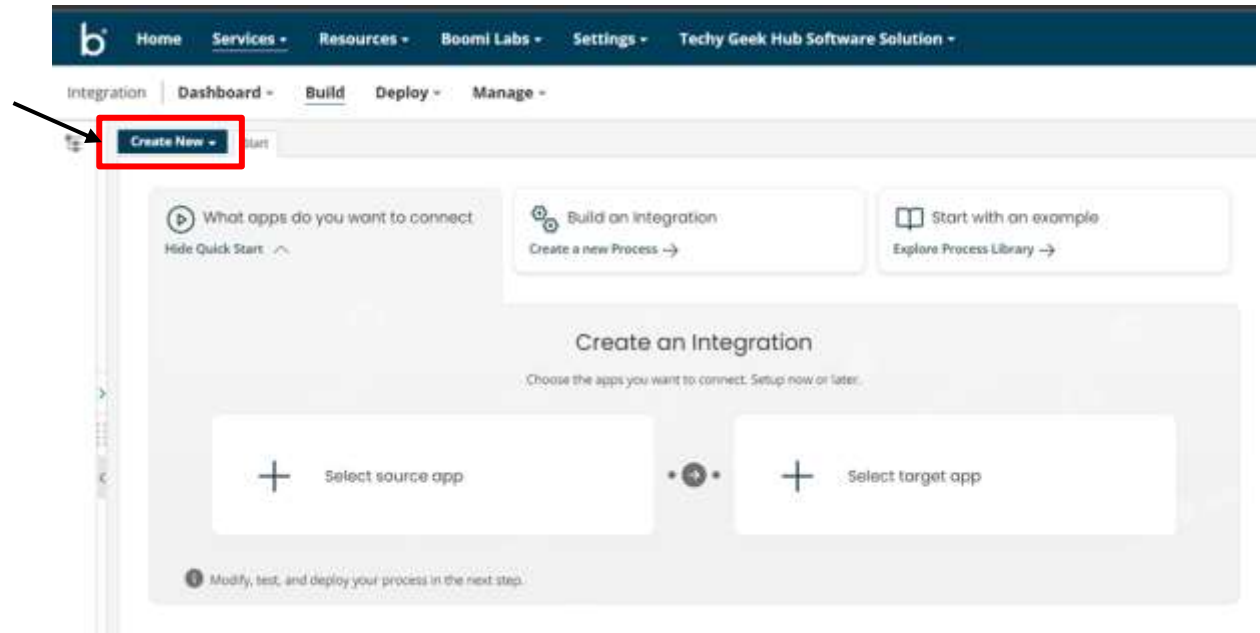

### **Step 4: Create a Process Component**

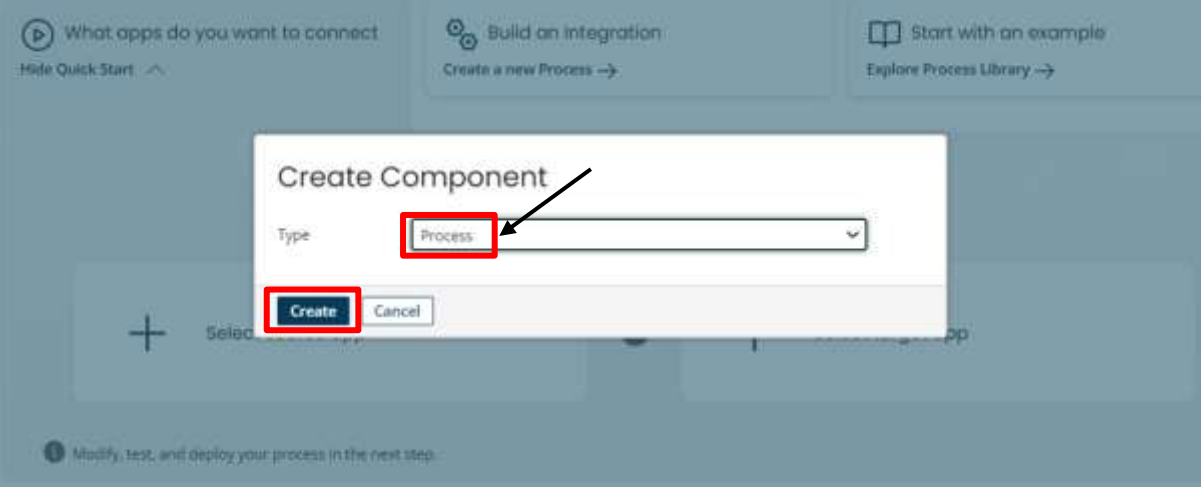

#### ©[TGH Software Solutions Pvt. Ltd.](https://techygeekhub.com/)

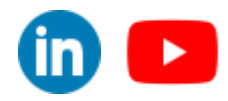

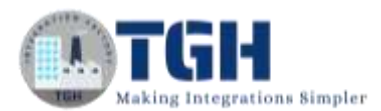

## **Step 5: Choose Start shape as "Connector" type and choose connector as "Disk V2"**

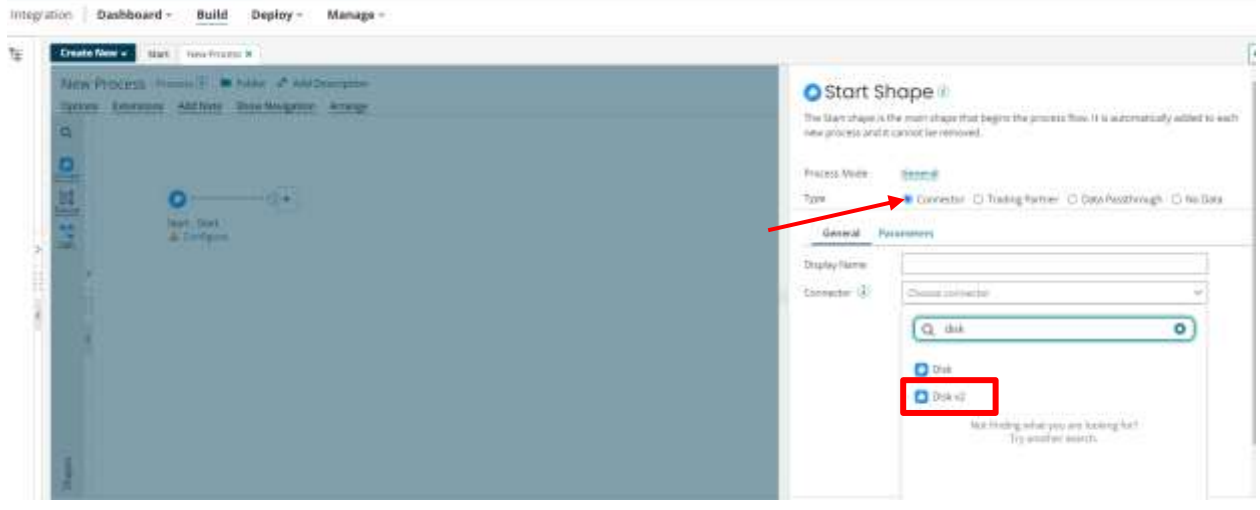

#### **Step 6: Click on the '+' icon in the Connection to configure the connection**

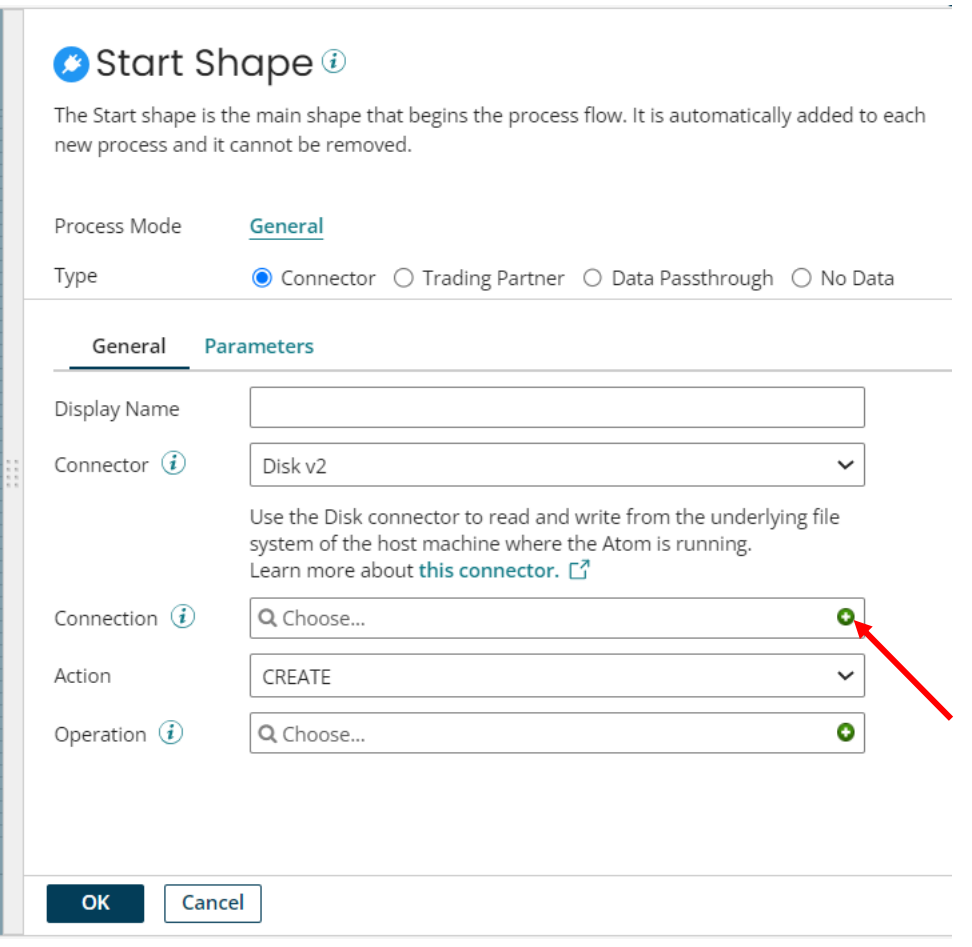

©[TGH Software Solutions Pvt. Ltd.](https://techygeekhub.com/)

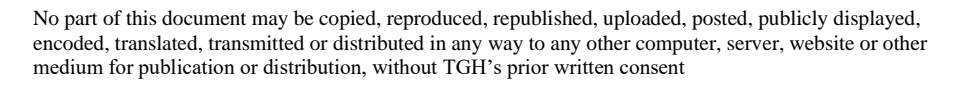

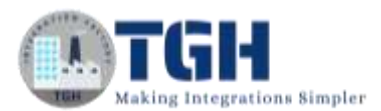

**Step 7: Give the connection name 'Disk', in the directory text field give the directory path from where you want to read the file and click "Test Connection". At last click 'Save and Close'**

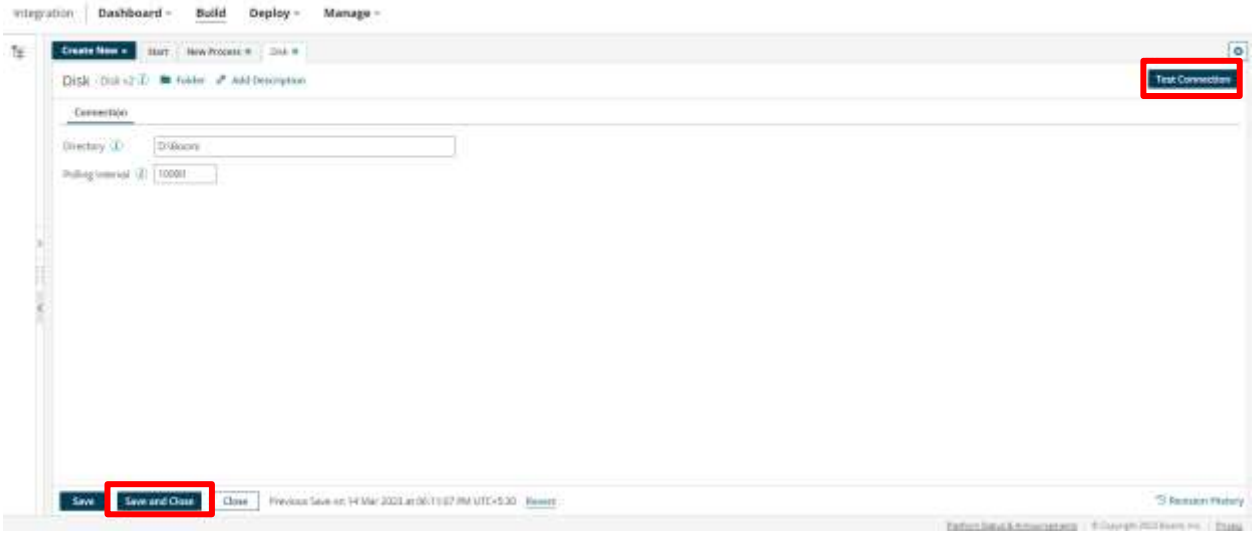

**Step 8: Select the action as "Get" and Click on the "+" icon in Operation to configure the operation**

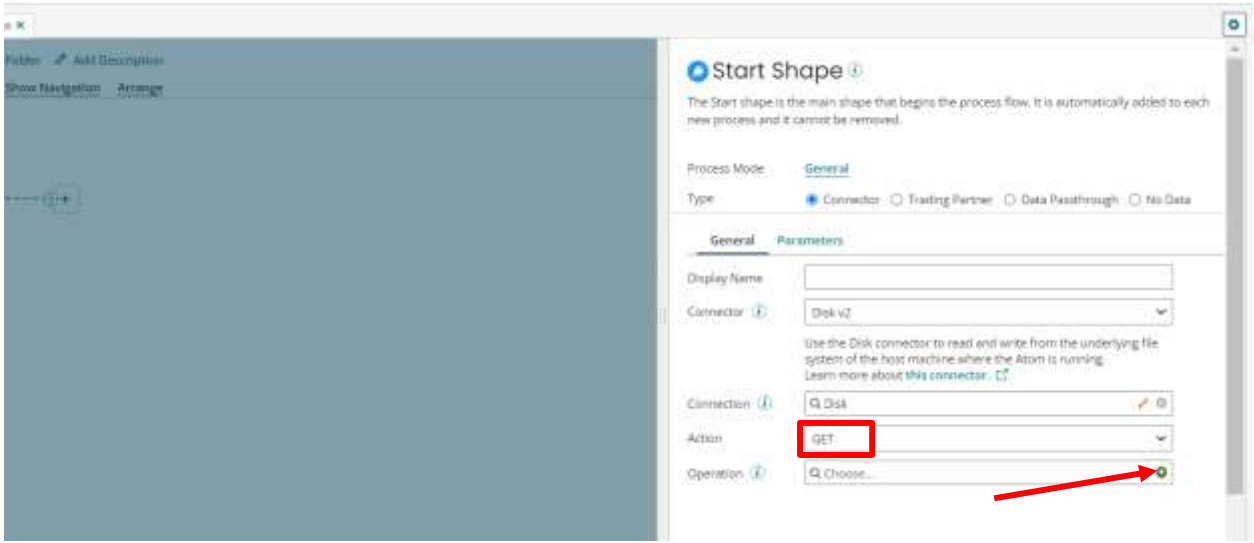

#### ©[TGH Software Solutions Pvt. Ltd.](https://techygeekhub.com/)

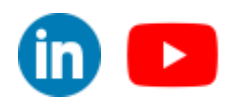

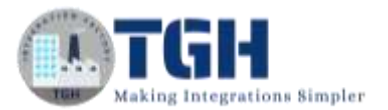

### **Step 9: Give the operation name "Read file" and click on "import" and "Save and Close"**

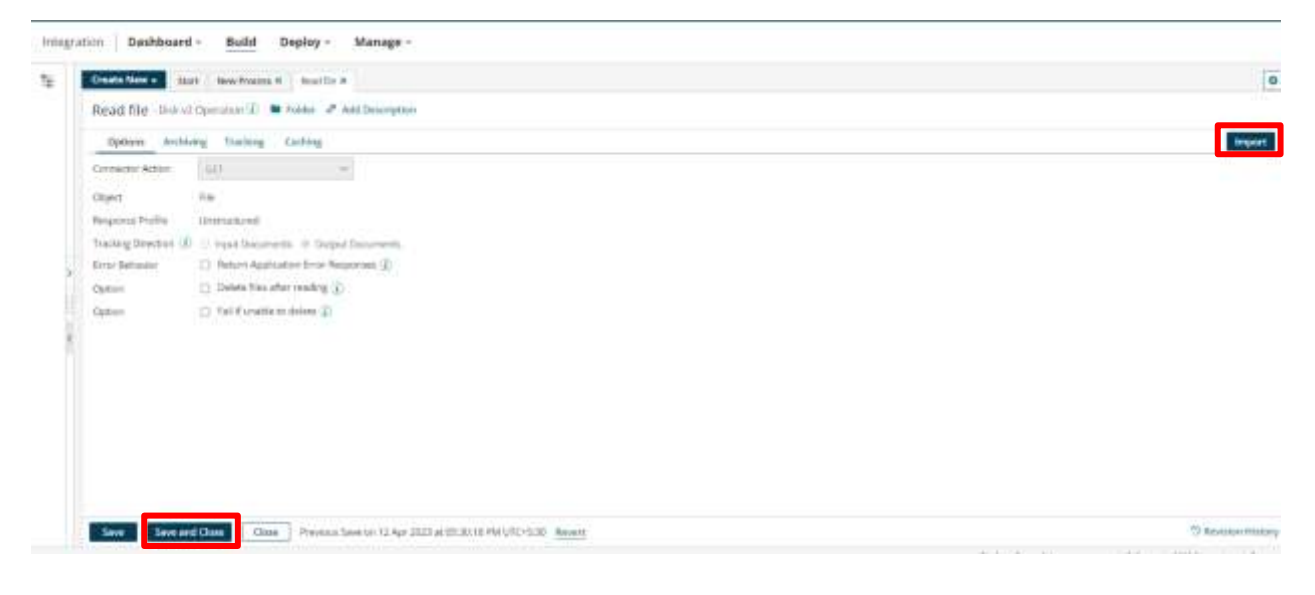

#### **Step 10: Click on Parameters, then click on the "+" button**

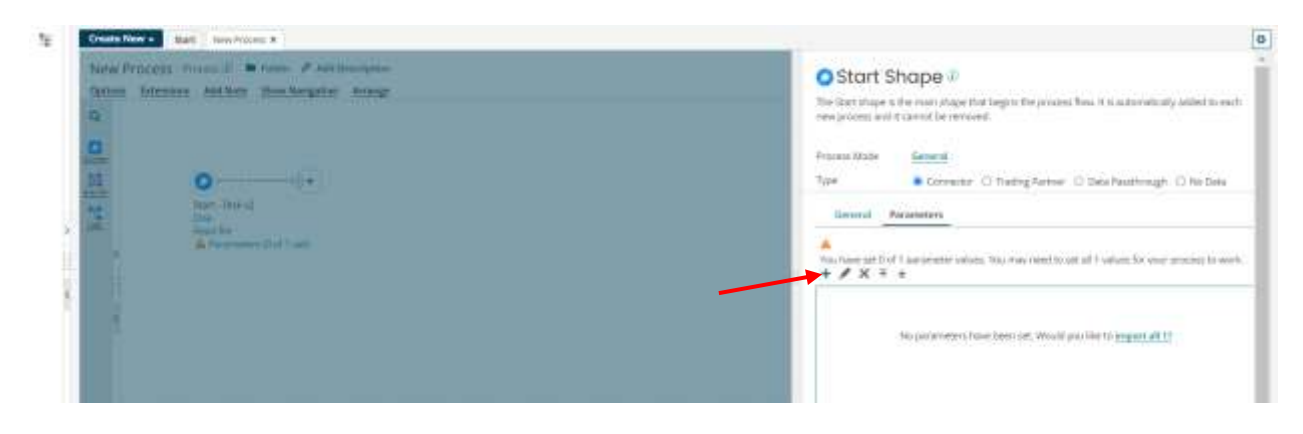

#### ©[TGH Software Solutions Pvt. Ltd.](https://techygeekhub.com/)

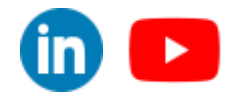

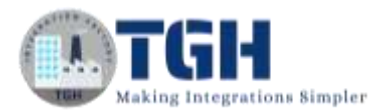

**Step 11: Select Input as ID, Type as "Static", give the file name(test.json) in static value, and hit on "OK"**

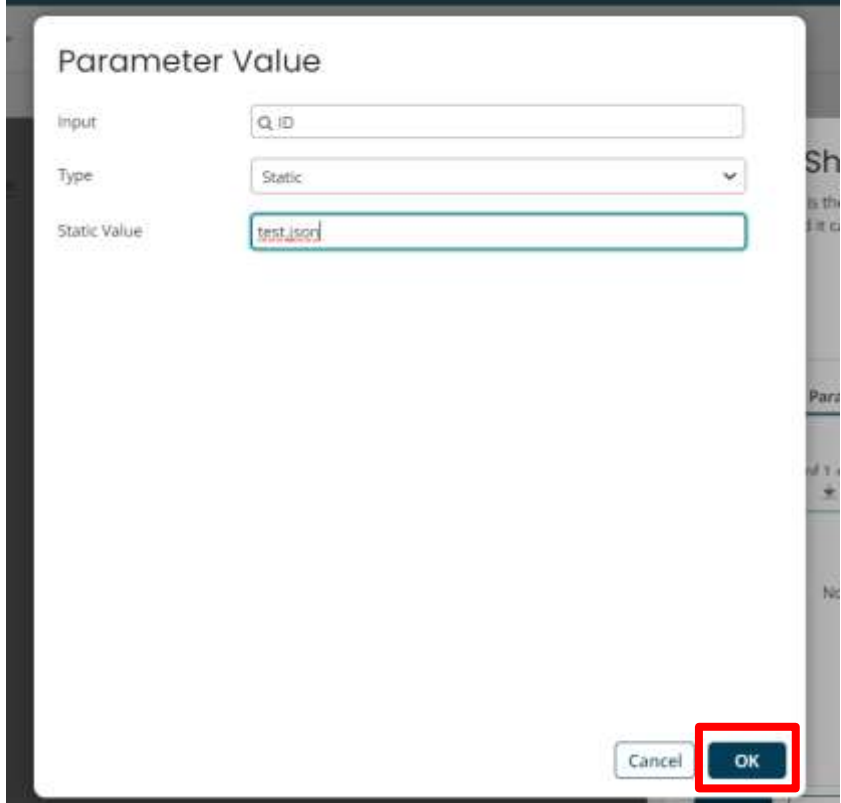

# **Step 12: Search "Data Process" in the Shape palette and attach it to the disk v2**

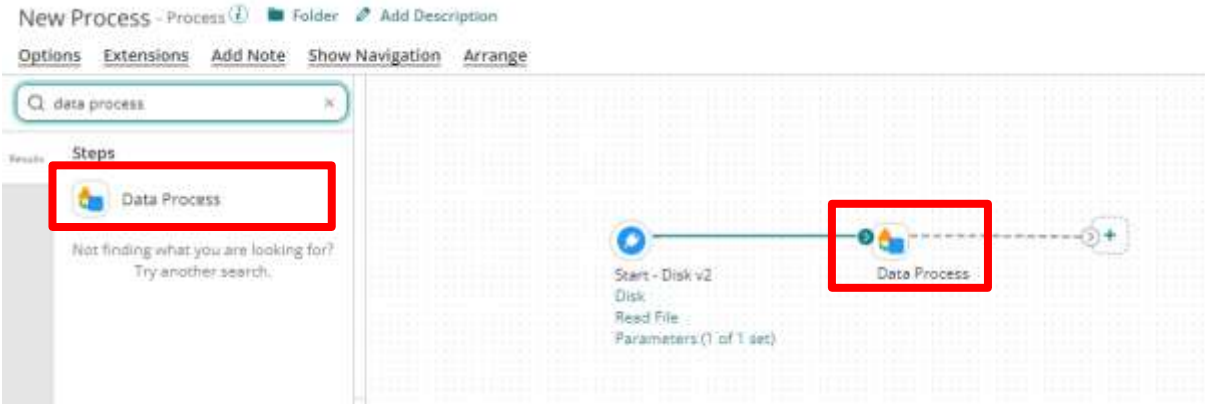

#### ©[TGH Software Solutions Pvt. Ltd.](https://techygeekhub.com/)

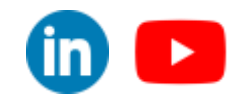

 $\blacktriangleright$ 

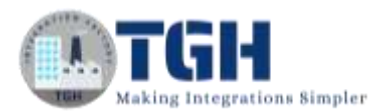

# **Step 13: Open the "Data Process" shape and select Processing Stape as "Custom Scripting", Language as Groovy 1.5 and click on "Edit Script"**

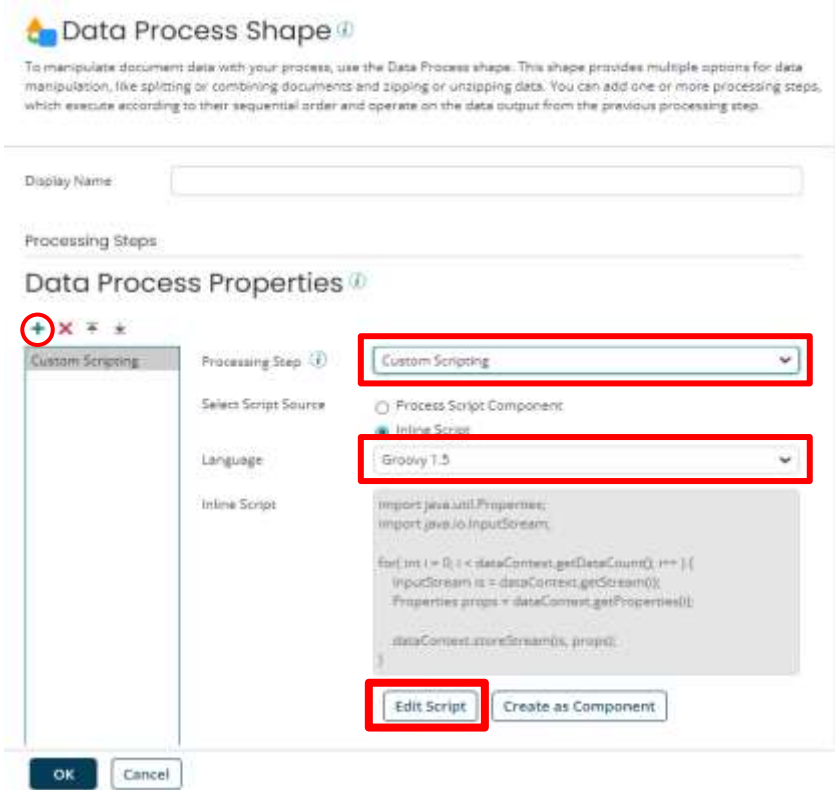

#### **Step 14: We need to write a script to remove the emojis**

**Edit Script** 

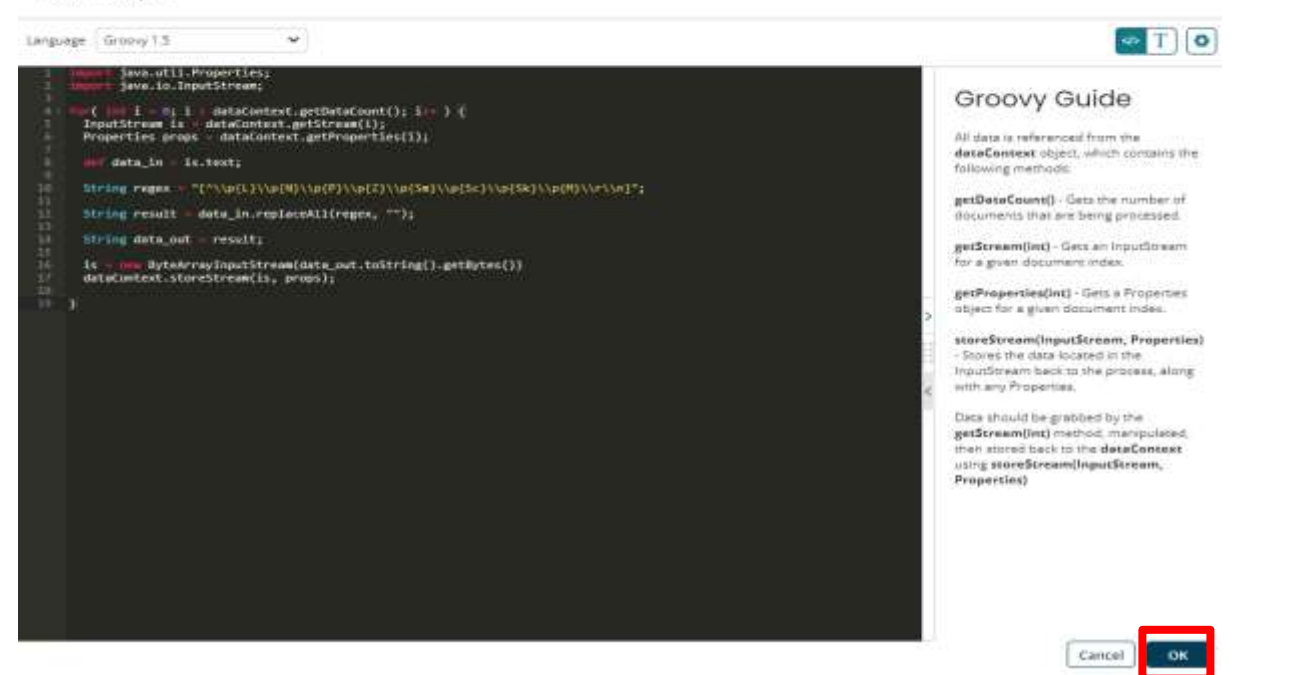

#### ©[TGH Software Solutions Pvt. Ltd.](https://techygeekhub.com/)

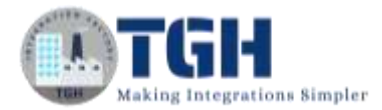

#### *Here is a small demonstration of the above scripting***:**

```
// Import the necessary libraries
       import java.util.Properties;
       import java.io.InputStream;
       for ( int i = 0; i < dataContext.getDataCount(); i++ ) {
           InputStream is = dataContext.getStream(i);Properties props = dataContext.getProperties(i);// text is a keyword that needs to read the full data produced by the previous shape
          def data_in = is.text;// This is a regular expiration that helps to identify all the emojis 
           String regex = "[^\\p{L}\\p{N}\\p{P}\\p{P}\\p{Sm}\\p{Sc}\\p{Sk}\\p{M}\\r\\n]";
// replaceAll is a function that will help to replace the emojis with the blank string 
            String result = data_in.replaceAll(regex, "");
          String data\_out = result;// Here we are changing the output data to Byte code
           is = new ByteArrayInputStream(data_out.toString().getBytes())
           dataContext.storeStream(is, props);
       }
```
## **Step 15: We need to stop shape at the end to stop the Integration**

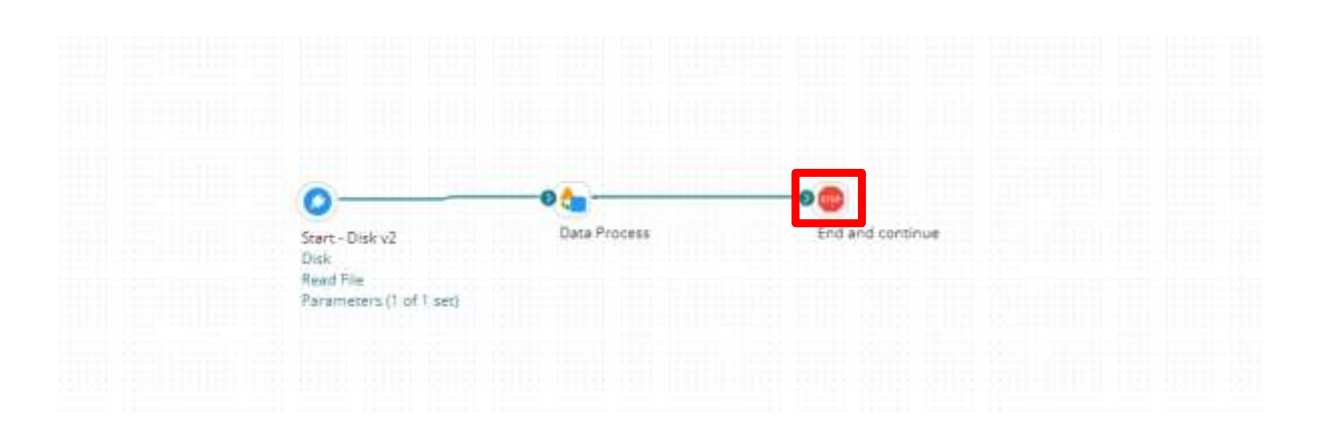

#### ©[TGH Software Solutions Pvt. Ltd.](https://techygeekhub.com/)

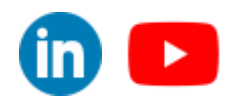

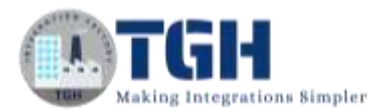

**Step 16: Now we need to go to the Atom Management page because we need to change the default character encoding style**

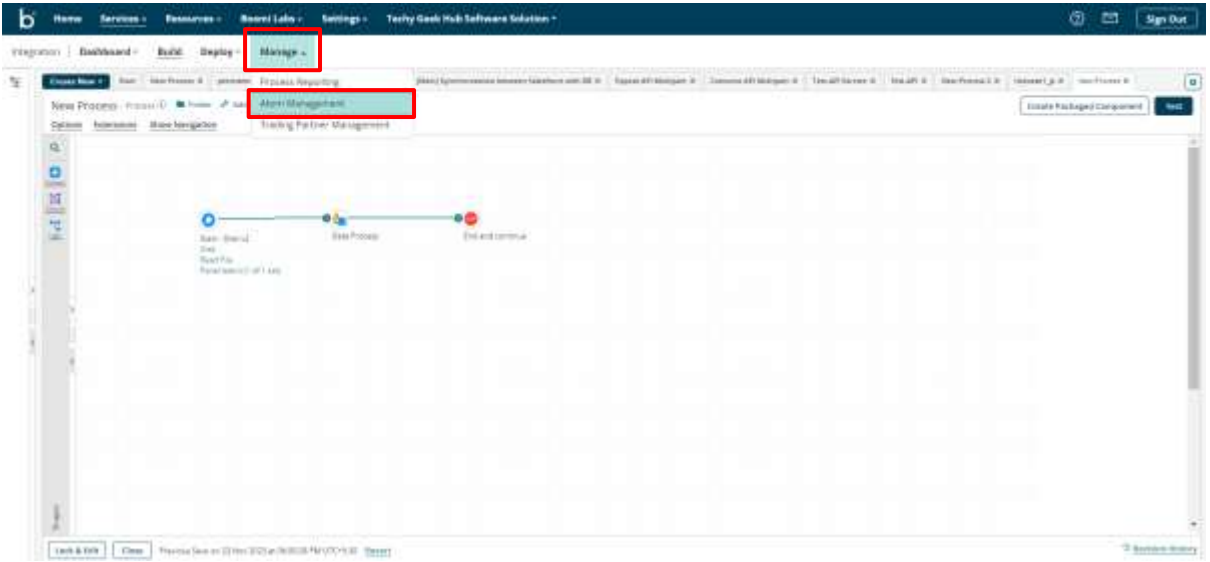

**Step 17: We need to search our Atom and go to "Startup Properties". Here we can see the Default Character Encoding is windows-1252**

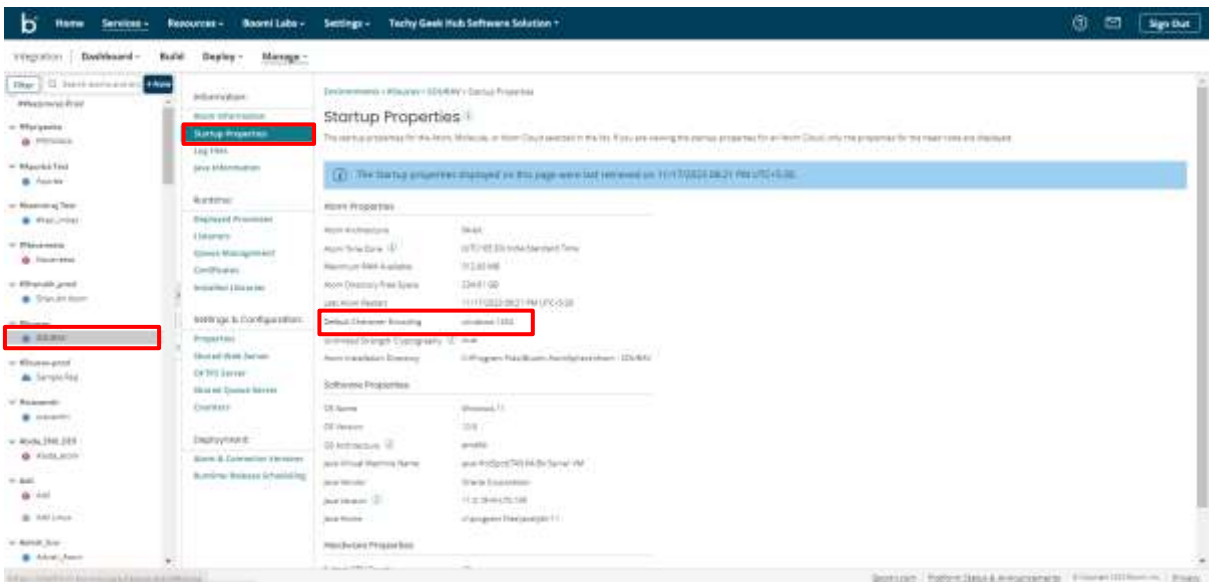

#### ©[TGH Software Solutions Pvt. Ltd.](https://techygeekhub.com/)

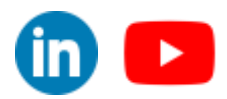

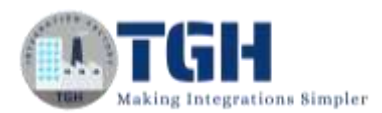

**Step 18: We need to change the Default Character Encoding from windows-1252 to UTF-8 (**Unicode Transformation Format**) for that we need to go to "Properties", write UTF-8 in the File Encoding text field, and hit Save**

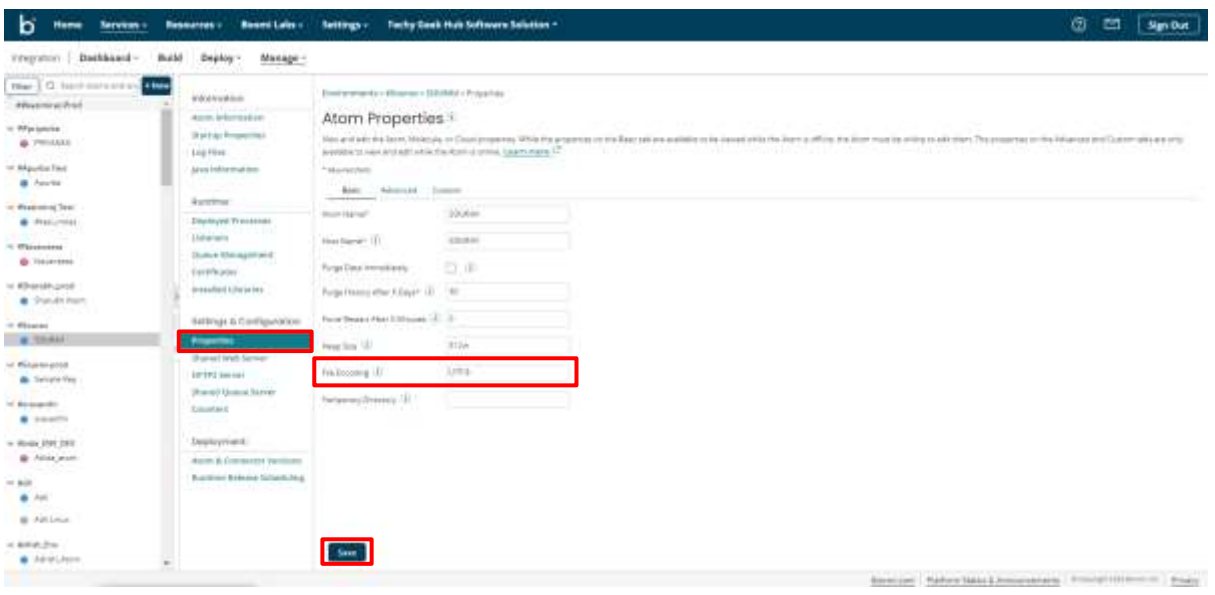

**Step 19: After that, we need to Restart our atom so the changes can reflect, for that, we need to go to "Atom Information" and click on Restart Atom**

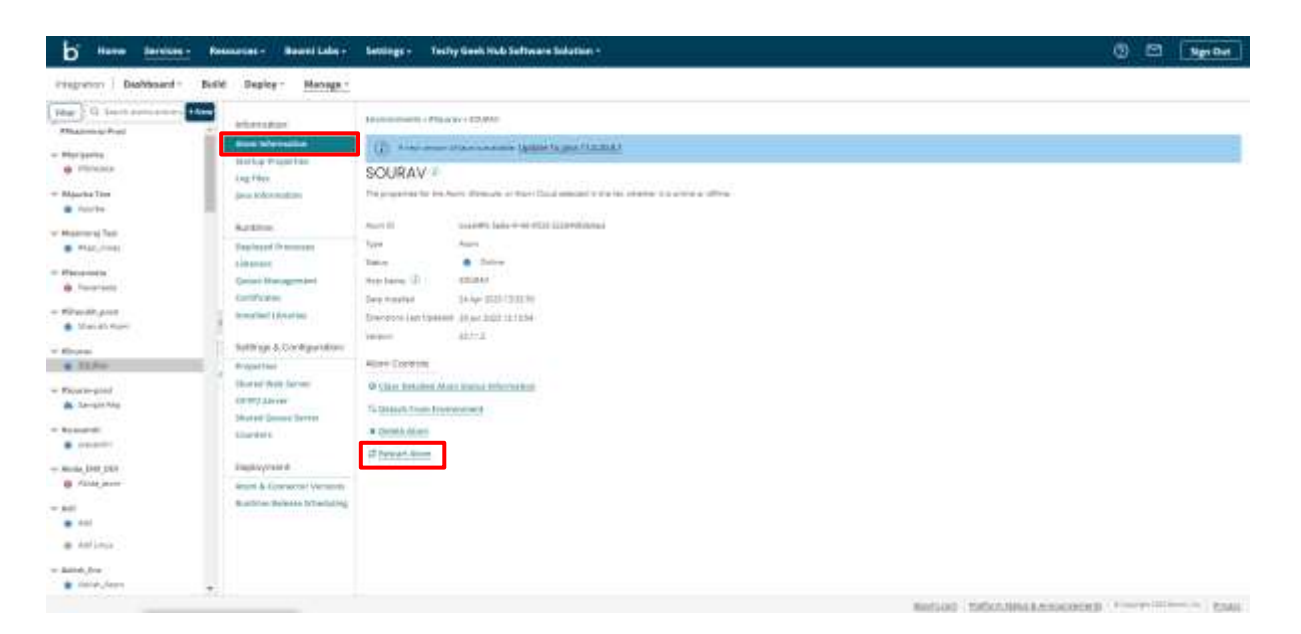

#### ©[TGH Software Solutions Pvt. Ltd.](https://techygeekhub.com/)

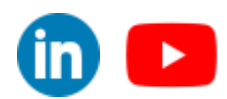

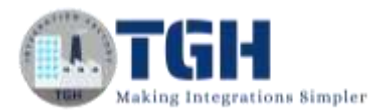

# **Step 20: After a successful restart we need to go to "Startup Properties" and check the Default Character Encoding style, it will be UTF-8**

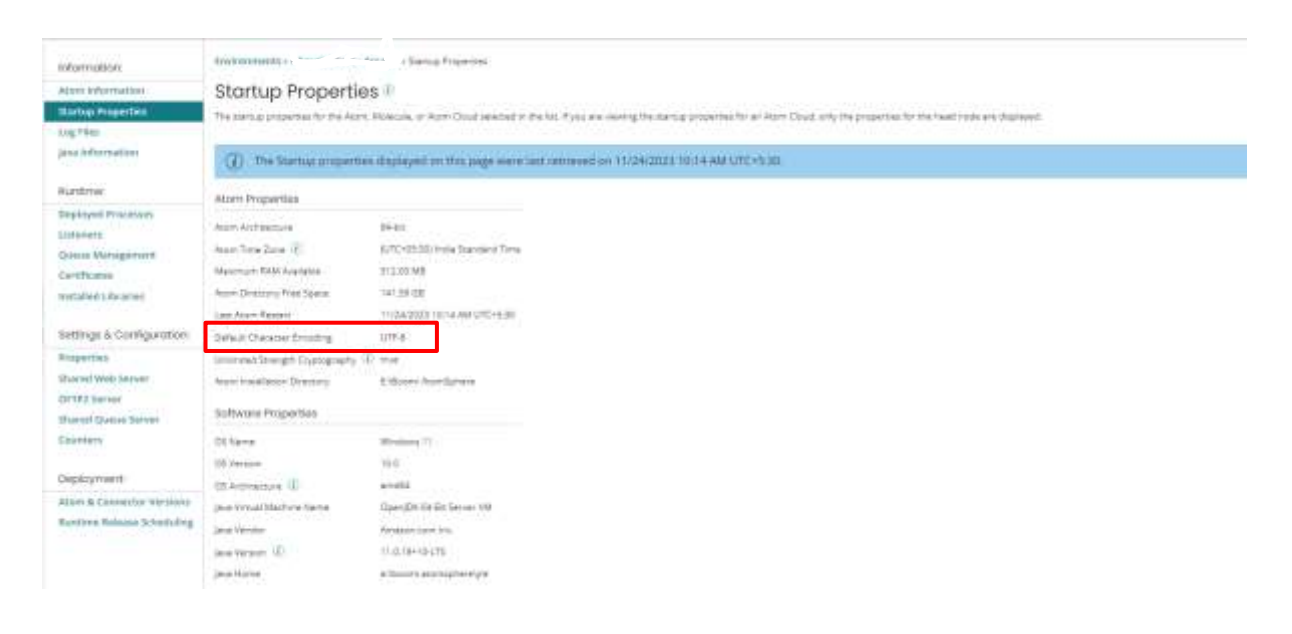

**Step 21: Now we need to go to the "Built" page, click on the "Test" button and then select our Atom, and hit ok to test**

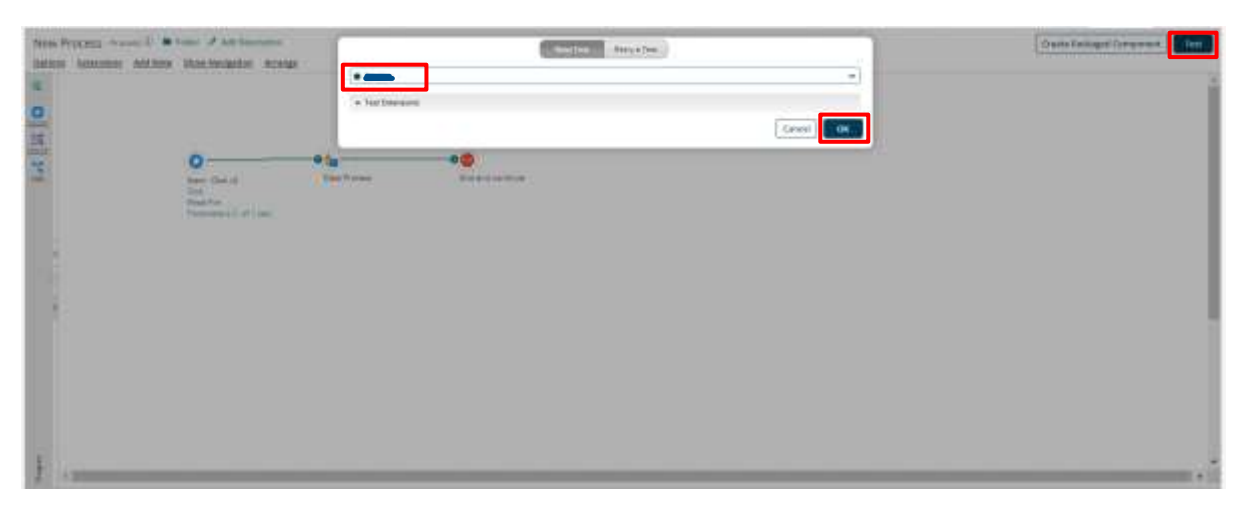

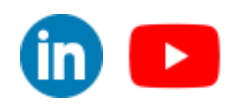

60 **C** 

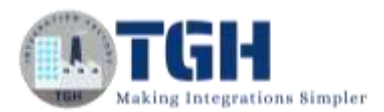

# **Step 22: After a successful run we need to click on the stop shape and see the shape source data**

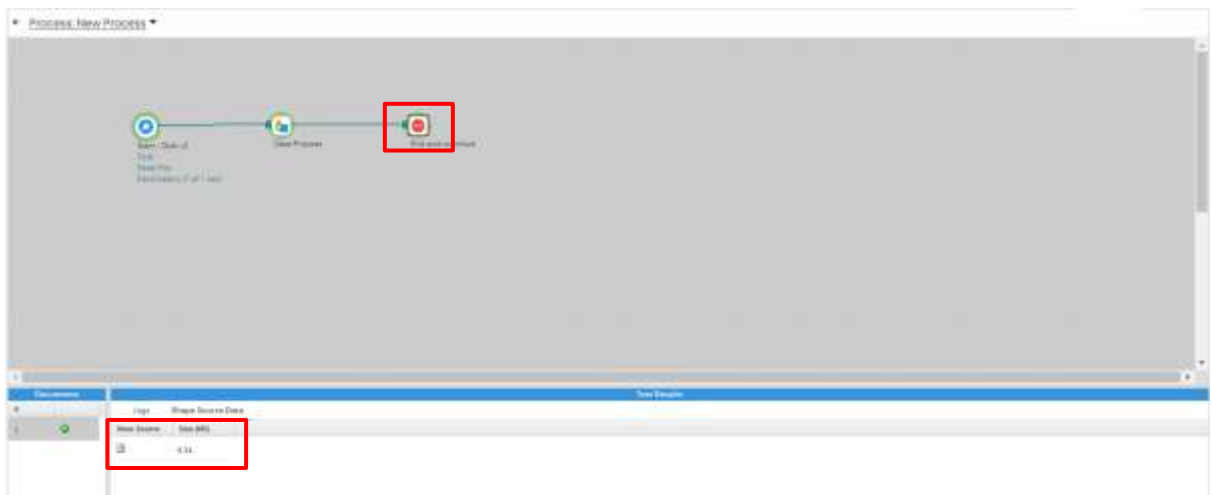

**Step 23: In the Document Viewer we can see all the emojis are removed from the payload**

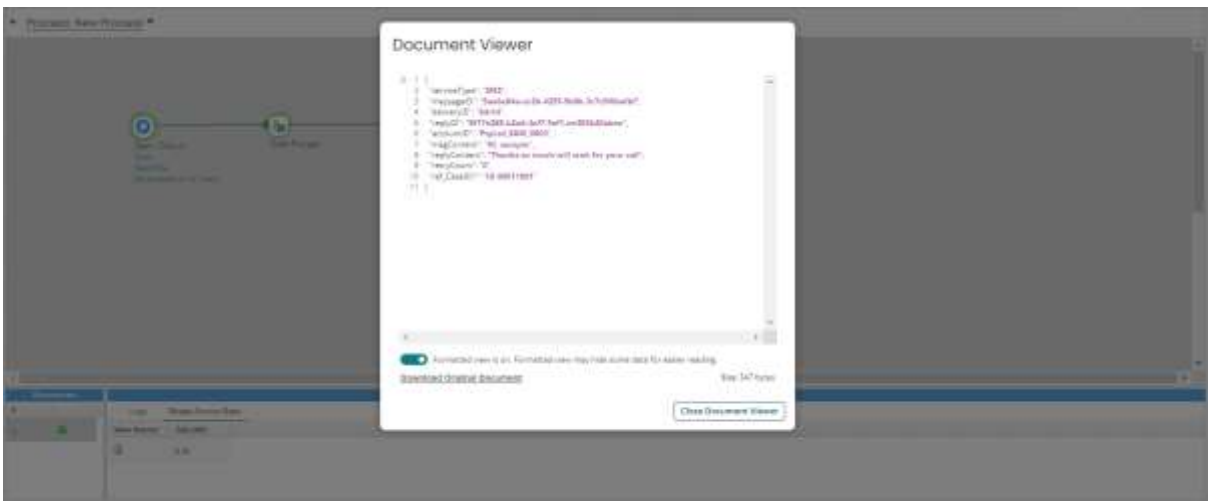

#### ©[TGH Software Solutions Pvt. Ltd.](https://techygeekhub.com/)

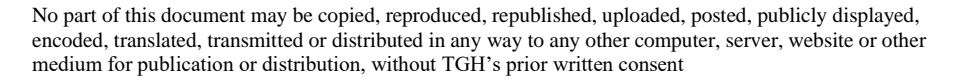

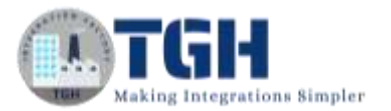

*www.techygeekhub.com*

# Thank You

©[TGH Software Solutions Pvt. Ltd.](https://techygeekhub.com/)

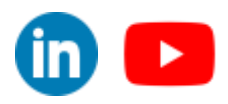

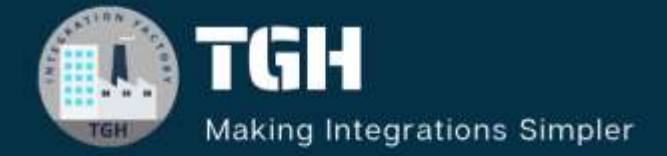

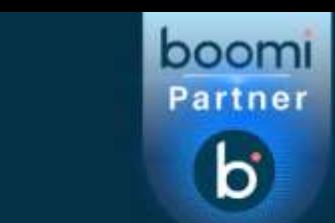

# **TGH Software Solutions Pyt. Ltd.**

www.techygeekhub.com

At TGH, we specialize in driving digital transformation through seamless **Integration Technologies.** 

Operating as an INTEGRATION FACTORY, we serve as a one-stop shop for all your integration needs. Our expert team is well-versed in enterprise software and legacy system integration, along with leading iPaaS technologies like Boomi, MuleSoft, Workato, OIC, and more.

We're committed to enhancing business processes and solving problems through our integration expertise.

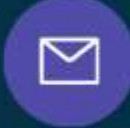

Q

ତ୍ଥ

# **Email address**

connect@techygeekhub.com

**Phone number** + 011-40071137 +91-8810610395

#### **Our offices**

Noida Office **iThum** Plot No -40, Tower A, Office No: 712.

**Hyderabad Office** 

Plot no: 6/3, 5th Floor, Techno Pearl Building, **HUDA Techno Enclave.** Sector-62, Noida, HITEC City, Hyderabad,<br>Uttar Pradesh, 201301 Felangana 500081

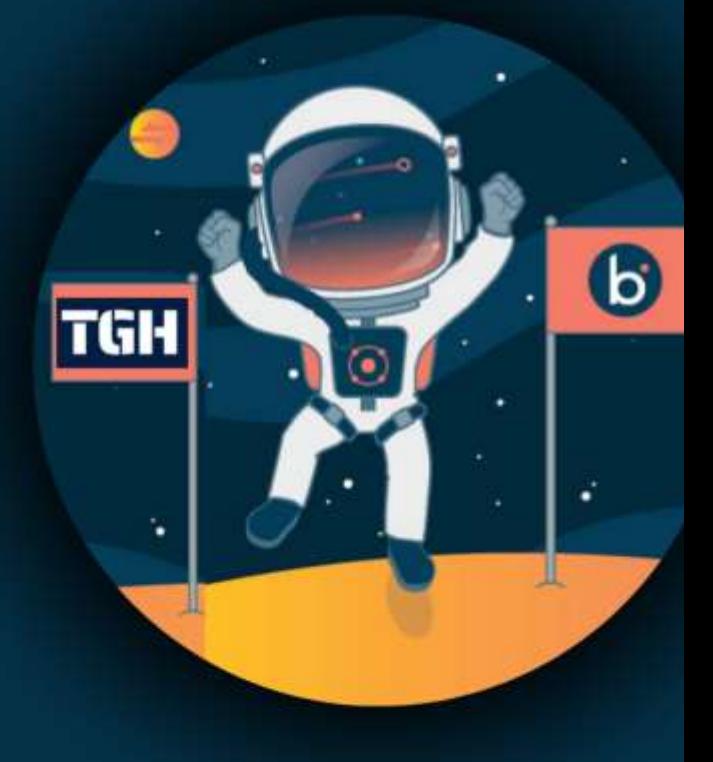